## **Sedona: Getting Started Member Console & Profile**

Upon logging in to Sedona, you are directed the Member Console (think of it as a home screen).

### You are viewing the Member console. University of Houston - College of Liberal Arts & Social Sciences Help Reports Builders & Tools Research Service Experience Credentials Teaching Other CV Calendar Self-Evaluation Profile Home Sign Out **Danina Tate QuickLinks** Password Scheme FAQ Library ePortfolio Definitions  $Tip$ Directory **Templates | Reports Research Activities Entry Service Activities Entry Teaching Activities Entry** CV (Curriculum Vitae) Articles in Journals **Community Service Courses Taught** Bio Sketch (NIH, NSF) Articles in Proceedings **Institutional Service** Exec / Prof Education All data/all vears Books, Monographs ... Professional Service **Teaching Activities** Chapters, Cases... **Teaching Schedule** Committees & Documents

## **Quick Links Reference:**

Home

Password: you may change your password at any time.

Scheme: change the color scheme of your Sedona view at any time.

FAQ: includes answers to many common questions about working with Sedona.

Library: contains any files you have uploaded into Sedona.

We are not currently using the ePortfolio function.

Definitions: helps guide you with what to put where.

Tip: find helpful hints here!

Directory: a quick place within Sedona to find other faculty member's contact information, and if they've made parts of their CV public, a link to that content.

## **NavigatinginSedona:MemberConsole**

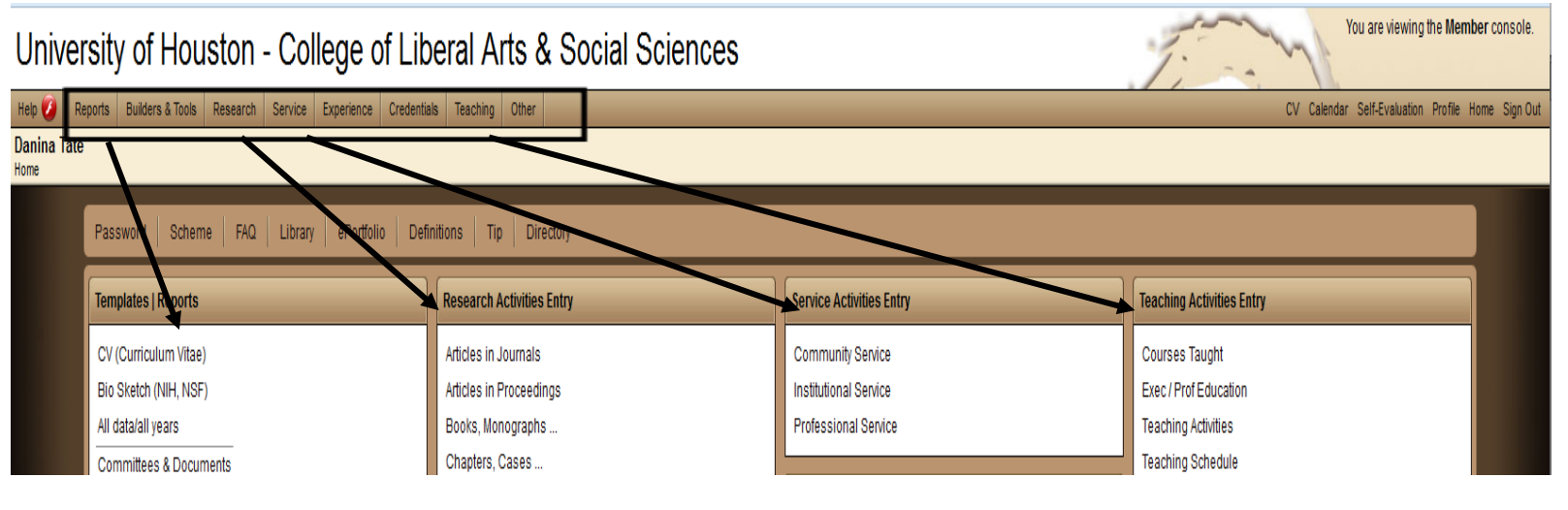

The **main portion of the screen** is dedicated to the different categories and headings of your CV. Many of these **categories repeat** at the top of the screen on the left, in the menu bar.

**Navigation Tip Return to the Member Console at any time by selecting home.**

# *What'sinmyProfile?*

## **Navigation Tip**

The menu bar remains at the top of the screen in each view, so you don't have to return to the Member Console to add new items to your CV.

## **My Sedona Profile**

The Profile stores some of your basic biographical **and** narrative information. Much of this will be blank when you log into member account, but if there was something on your original CV which didn't fit into the allotted CLASS template, then you may find that information here.

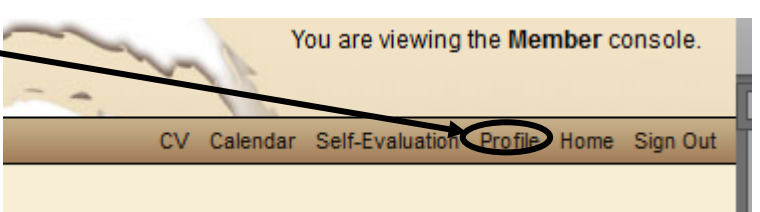

Your home address or contact information would appear under Contact:

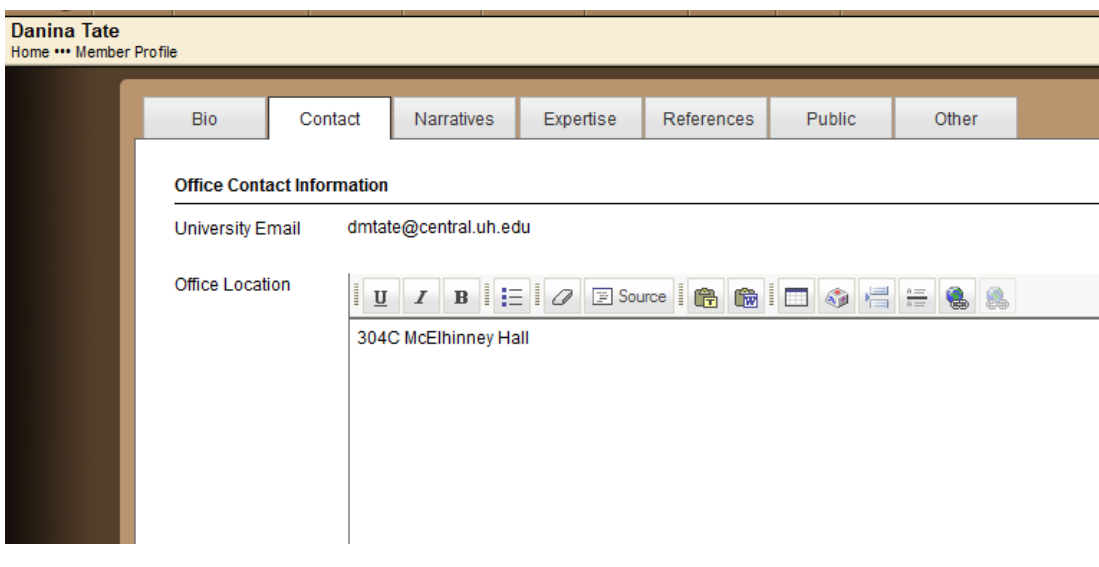

Information about future research interests which would appear under Narratives, Future Research Plans.

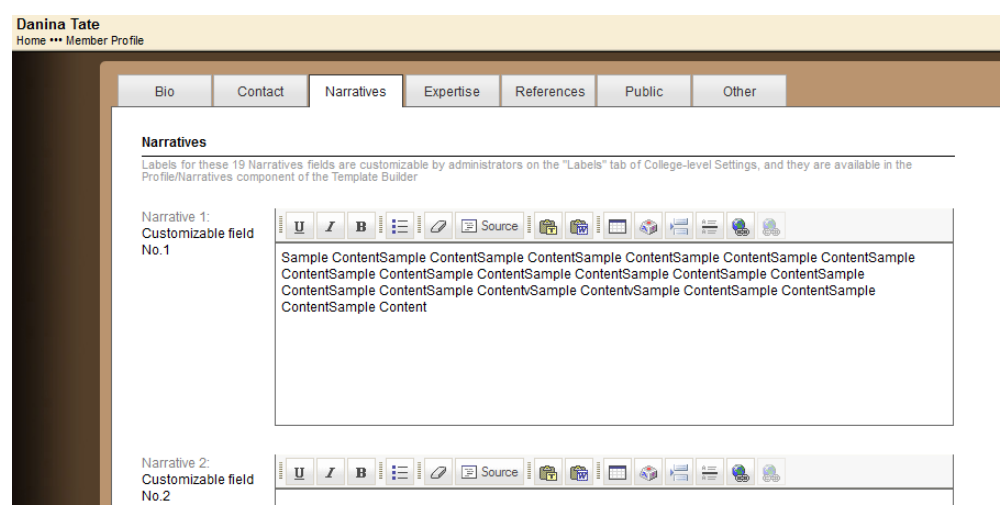

Changes made in the Profile are automatically saved.

**Please note that profile data will NOT appear on your CV.** This information is often used for grant applications or other templates.

Remember: from the profile, you may return to the Member Console by selecting "Home" from the right side of the screen.

## **Navigation Tip**

As with any web-based software, it is best to avoid using the browser's back button to navigate between screens. Using your browser's back button may cause you to lose information you thought was saved. We strongly recommend that you use the Home button. You will find an on-screen back button available in some of Sedona's screens - use this only to return to the previous menu without saving changes.

### **Exiting Sedona**

When you are ready to exit Sedona, use the Sign Out button on the far right.

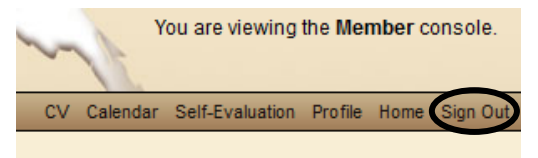